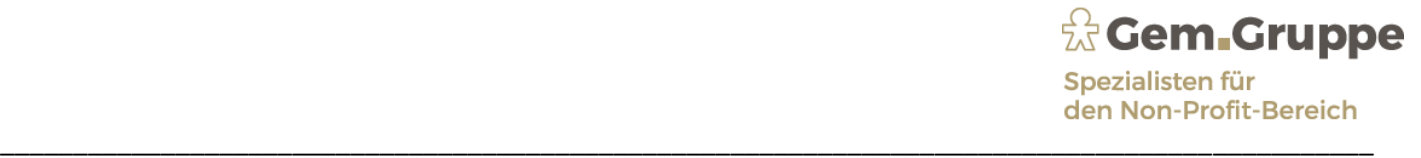

### Kurzanleitung

für den Umgang mit dem Simba (nVista) Dokumentencenter

Anmeldung im Internet: Homepage von StuFi aufrufen: [https://www.gem-gruppe.de](https://www.gem-gruppe.de/)

Link "StuFi-Online Dienste" auf Homepage auswählen:

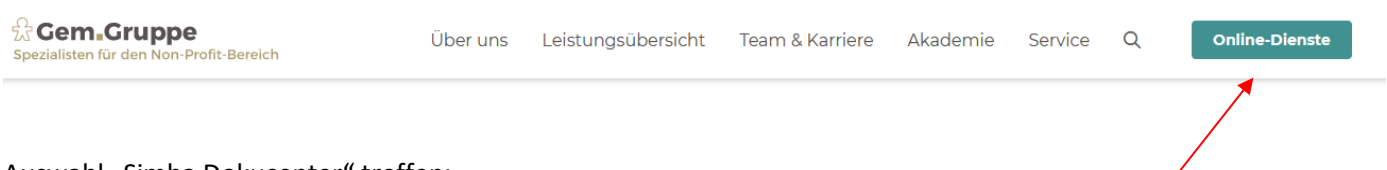

\_\_\_\_\_\_\_\_\_\_\_\_\_\_\_\_\_\_\_\_\_\_\_\_\_\_\_\_\_\_\_\_\_\_\_\_\_\_\_\_\_\_\_\_\_\_\_\_\_\_\_\_\_\_\_\_\_\_\_\_\_\_\_\_\_\_\_\_\_\_\_\_\_\_\_\_\_\_\_\_\_\_\_\_\_\_\_\_\_\_\_\_\_\_

Auswahl "Simba Dokucenter" treffen:

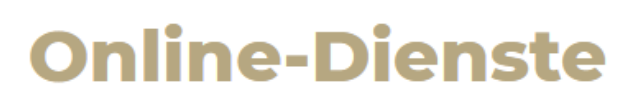

## Lohndokumente

Meine Lohndokumente >

Im Portal "Addison OneClick - Meine Lohndokumente" stehen Ihnen alle laufenden Lohndokumente zur Verfügung. Weitere Informationen

### **Fernwartung**

Fernwartung >

Fernwartungssoftware für Screen-Sharing und Dateitransfer.

### **Simba DokuCenter**

Simba DokuCenter Login >

Verknüpfung digizaler Belege mit der Finanzbuchführung und Austausch von Dokumenten und Auswertungen.

# **Simba Portal**

Simba Portal Login >

Anmeldung Webkassen.

#### Anmeldung mit E-Mail-Adresse und Kennwort:

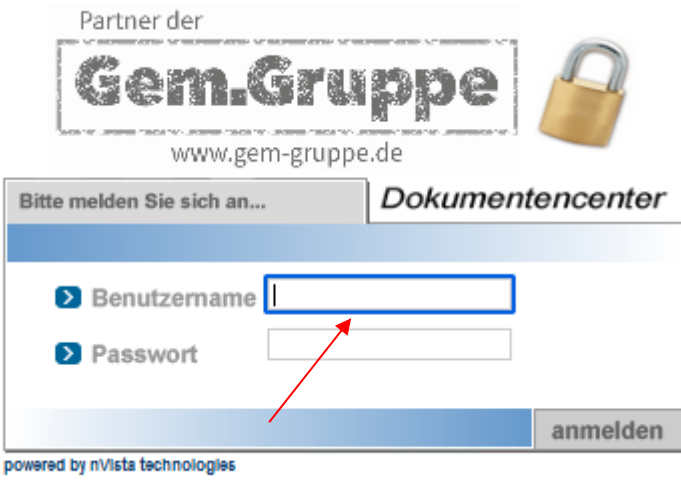

Nun können Sie auswählen, ob Sie A) Dokumente (Belege) übertragen möchten oder B) bereitgestellte Dokumente ansehen möchten:

\_\_\_\_\_\_\_\_\_\_\_\_\_\_\_\_\_\_\_\_\_\_\_\_\_\_\_\_\_\_\_\_\_\_\_\_\_\_\_\_\_\_\_\_\_\_\_\_\_\_\_\_\_\_\_\_\_\_\_\_\_\_\_\_\_\_\_\_\_\_\_\_\_\_\_\_\_\_\_\_\_\_\_\_\_\_\_\_\_\_\_\_\_\_

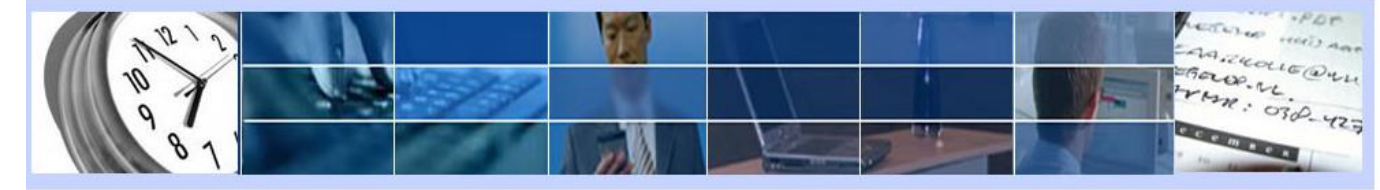

StuFi Test (TestMandant), Sie sind eingeloggt. | Benutzerprofil | Support | Startseite | Abmelden

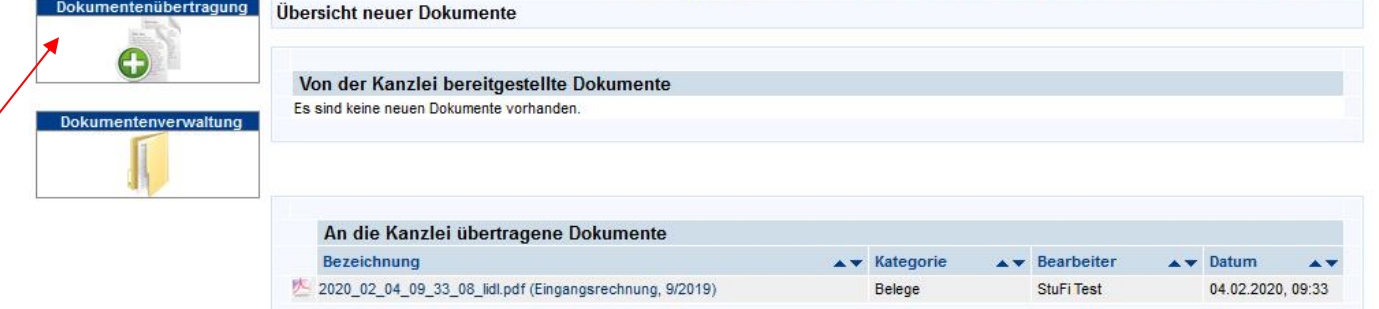

#### **A)**

**Beleg verschlagworten und in Dateiauswahl ziehen, danach senden:**

#### Bitte beachten Sie bei der Übertragung an Simba:

Belege, die Sie mit Hilfe des Digitalen Buchungsassistenten anhängen möchten, werden als Belege übertragen. Wenn Sie digitale Belege an bestehende Buchungen heften möchten, übertragen Sie den Beleg bitte als Dokument. Dieses Verfahren wird weiter unten näher beschrieben.

\_\_\_\_\_\_\_\_\_\_\_\_\_\_\_\_\_\_\_\_\_\_\_\_\_\_\_\_\_\_\_\_\_\_\_\_\_\_\_\_\_\_\_\_\_\_\_\_\_\_\_\_\_\_\_\_\_\_\_\_\_\_\_\_\_\_\_\_\_\_\_\_\_\_\_\_\_\_\_\_\_\_\_\_\_\_\_\_\_\_\_\_\_\_

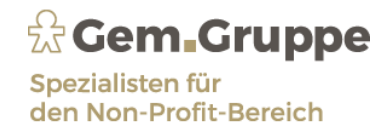

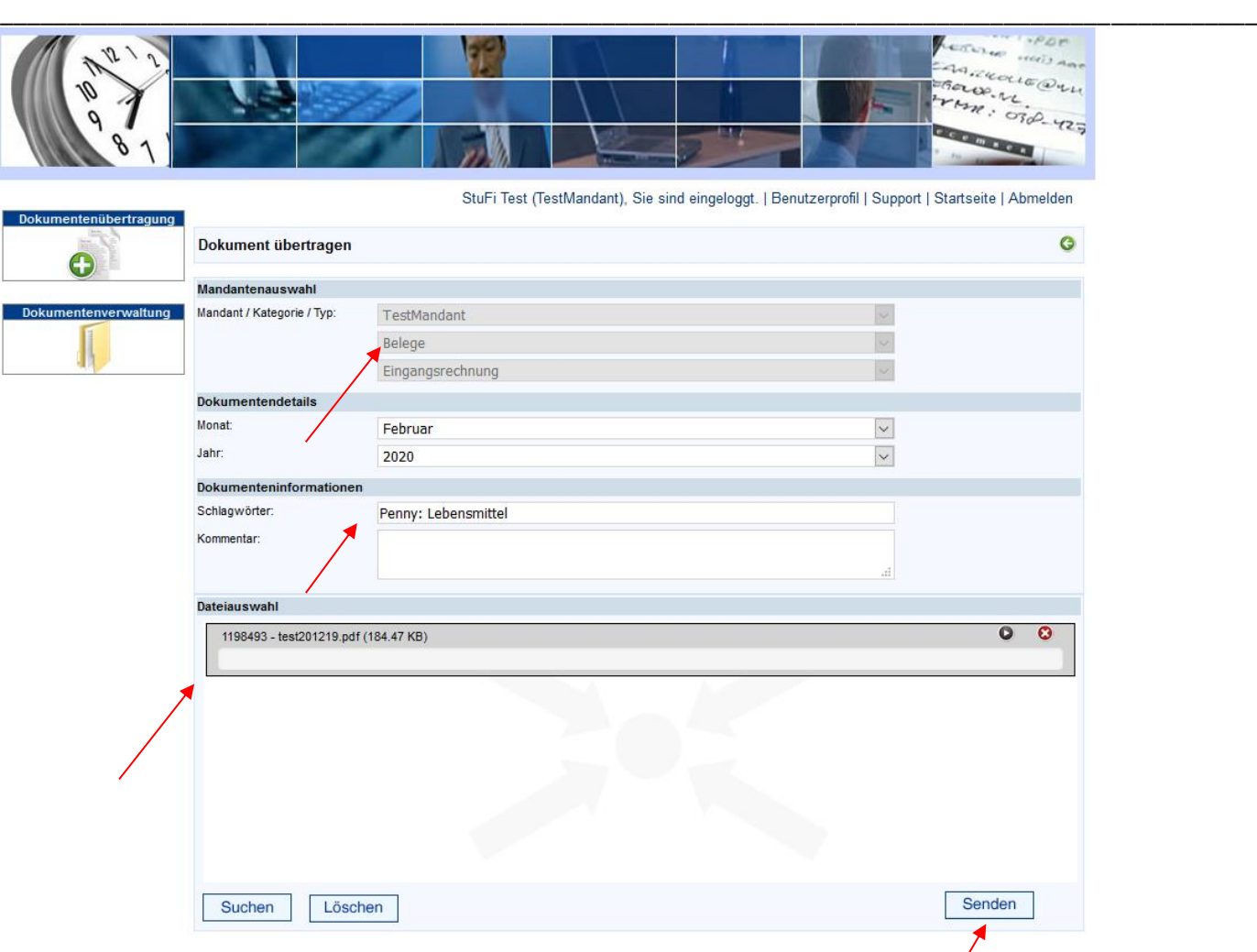

Nach einer kurzen Übertragungszeit können Sie mit Hilfe des Digitalen Buchungsassistenten die Belege bei dem Buchungsvorgang direkt miteinander verknüpfen: Die gescannten Belege werden alle angezeigt. Nach dem Verbuchen wird der Beleg in der Buchungsvorschau gelöscht:

Τ

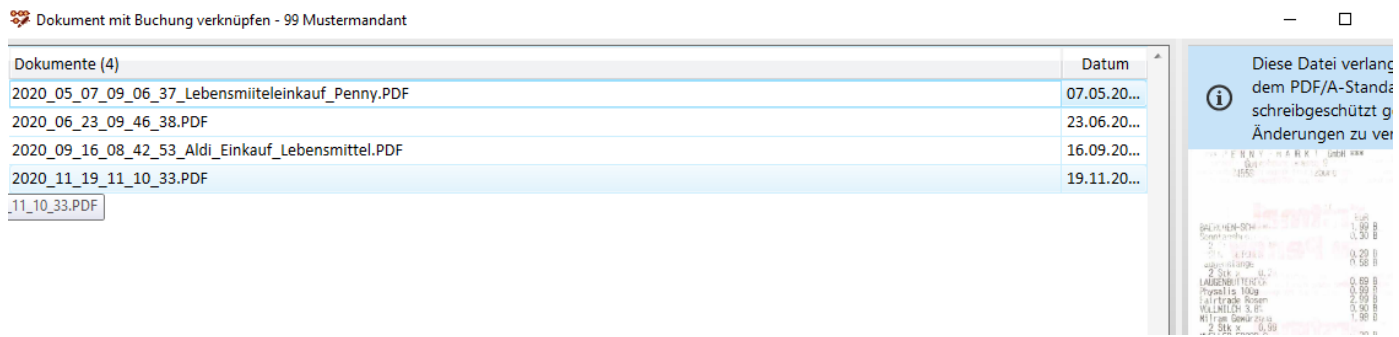

\_\_\_\_\_\_\_\_\_\_\_\_\_\_\_\_\_\_\_\_\_\_\_\_\_\_\_\_\_\_\_\_\_\_\_\_\_\_\_\_\_\_\_\_\_\_\_\_\_\_\_\_\_\_\_\_\_\_\_\_\_\_\_\_\_\_\_\_\_\_\_\_\_\_\_\_\_\_\_\_\_\_\_\_\_\_\_\_\_\_\_\_\_\_

Wenn Sie bereits bestehende Buchungen mit Belegen verknüpfen möchten, wählen Sie bitte bei dem Speichervorgang den Menüpunkt "Dokumenteneingang" aus:

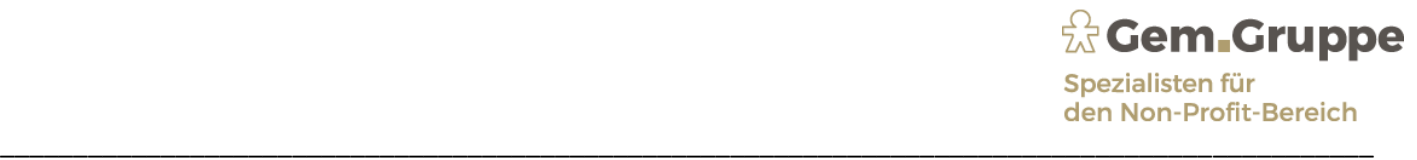

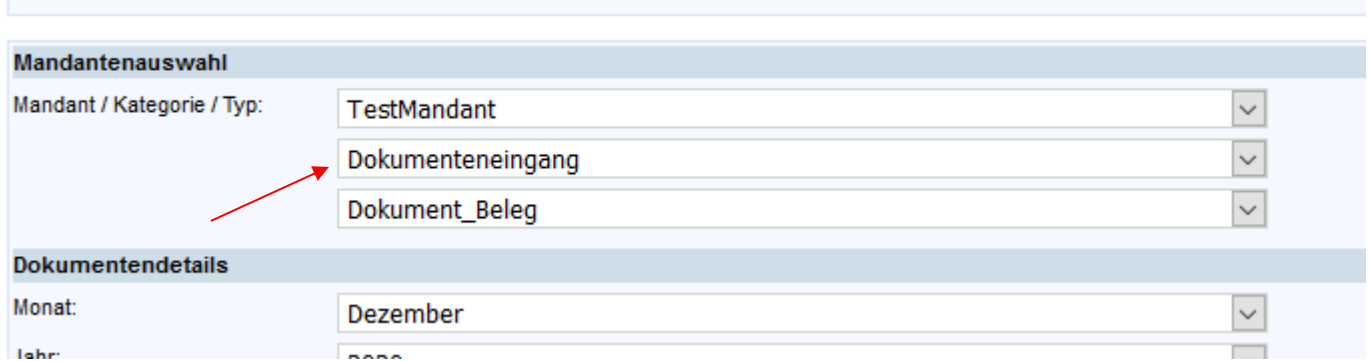

In der Buchungsmaske wählen Sie bitte zuerst die Büroklammer aus:

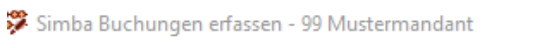

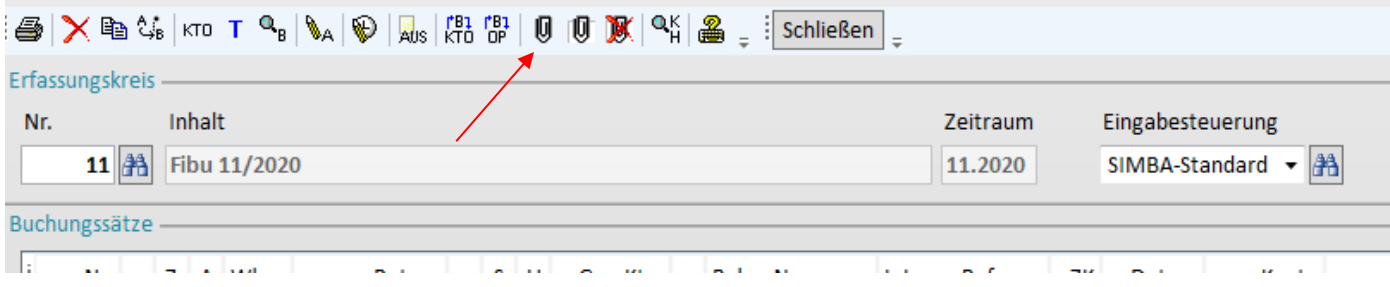

Dann wählen Sie die entsprechende Buchung aus, und betätigen das Feld "buchen" erneut. Es öffnet sich das Fenster mit allen gescannten Belegen. Dann wählen Sie den entsprechenden Beleg aus und drücken Enter. Dann erscheint in der Buchungsmaske vor Ihrer Buchung eine Büroklammer:

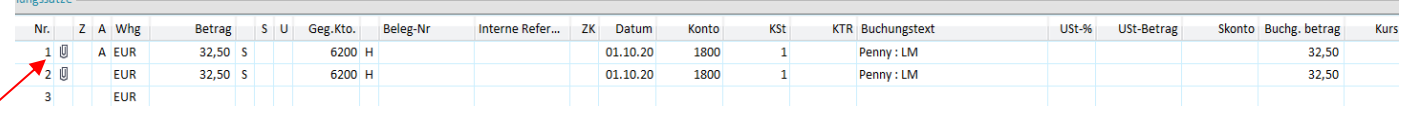

Nun ist der gewünschte Beleg mit Ihrer Buchung verknüpft.

**B) Wenn Sie sich einen Beleg ansehen möchten**, bitte das Dokument anklicken:

Danach nochmals Datei anklicken, zum Löschen des Beleges wählen Sie bitte den Papierkorb in dieser Ansicht aus.

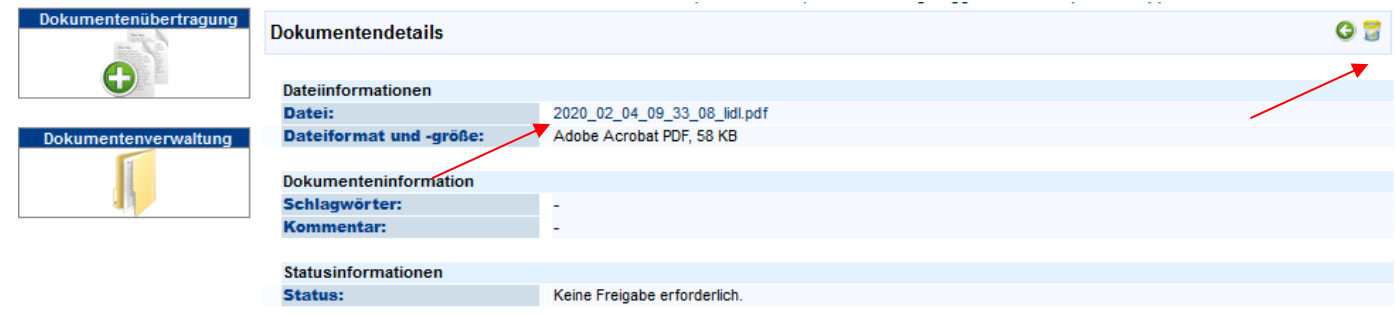

\_\_\_\_\_\_\_\_\_\_\_\_\_\_\_\_\_\_\_\_\_\_\_\_\_\_\_\_\_\_\_\_\_\_\_\_\_\_\_\_\_\_\_\_\_\_\_\_\_\_\_\_\_\_\_\_\_\_\_\_\_\_\_\_\_\_\_\_\_\_\_\_\_\_\_\_\_\_\_\_\_\_\_\_\_\_\_\_\_\_\_\_\_\_

Mit dem Punkt "Dokumentenverwaltung" können Sie Belege suchen:

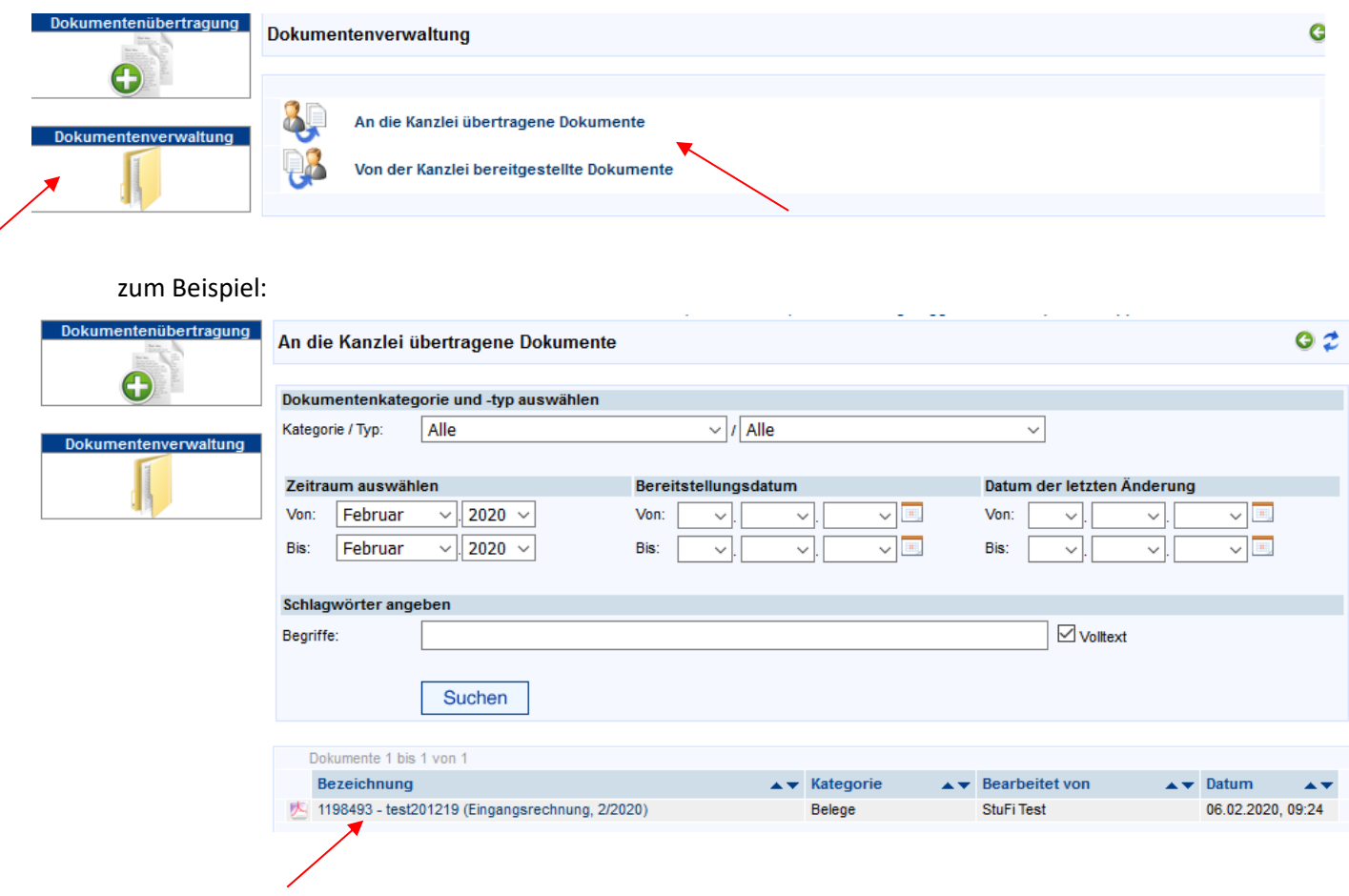

\_\_\_\_\_\_\_\_\_\_\_\_\_\_\_\_\_\_\_\_\_\_\_\_\_\_\_\_\_\_\_\_\_\_\_\_\_\_\_\_\_\_\_\_\_\_\_\_\_\_\_\_\_\_\_\_\_\_\_\_\_\_\_\_\_\_\_\_\_\_\_\_\_\_\_\_\_\_\_\_\_\_\_\_\_\_\_\_\_\_\_\_\_\_

\_\_\_\_\_\_\_\_\_\_\_\_\_\_\_\_\_\_\_\_\_\_\_\_\_\_\_\_\_\_\_\_\_\_\_\_\_\_\_\_\_\_\_\_\_\_\_\_\_\_\_\_\_\_\_\_\_\_\_\_\_\_\_\_\_\_\_\_\_\_\_\_\_\_\_\_\_\_\_\_\_\_\_\_\_\_\_\_\_\_\_\_\_\_

Für Rückfragen stehen wir Ihnen jederzeit gern zur Verfügung.

### Gem IT

Nadine Kalipke, Tiedenkamp 27, 24558 Henstedt-Ulzburg Tel. 0 41 93-98 63 289, n. kalipke@gem-gruppe.de